# SWN E-Mail

# So richten Sie Ihr Postfach in Thunderbird ein

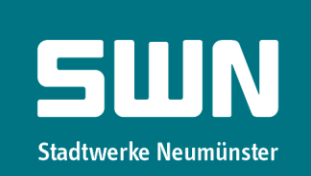

## Schritt 1

Nachdem Sie Thunderbird geöffnet haben, gehen Sie im Menu auf "Extras" und "Konten-Einstellungen".

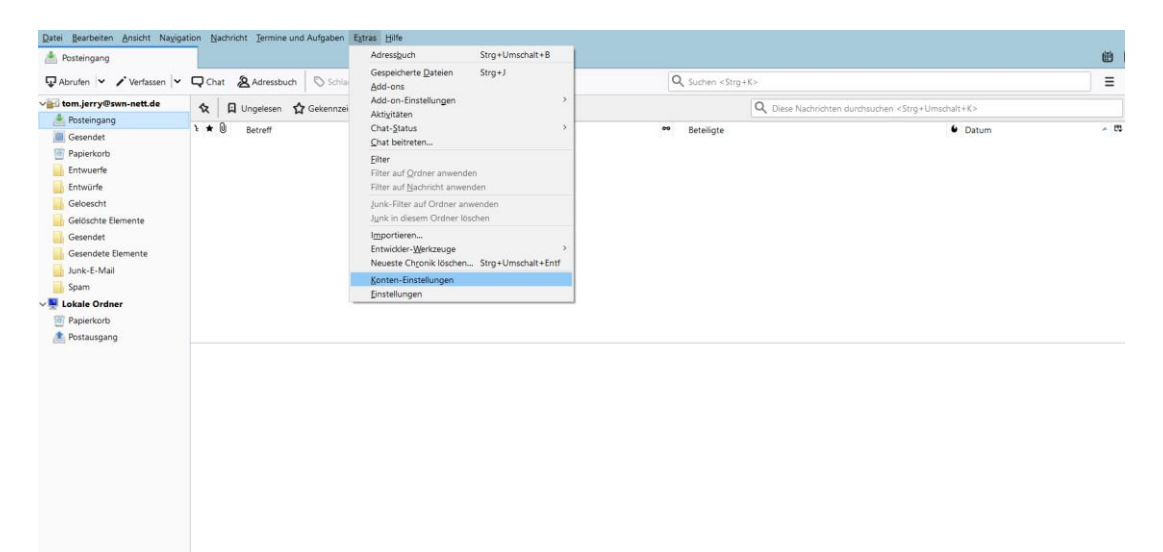

#### Schritt 2

Gehen Sie auf "Konten-Aktionen", "E-Mail-Konto hinzufügen..." und klicken auf ok.

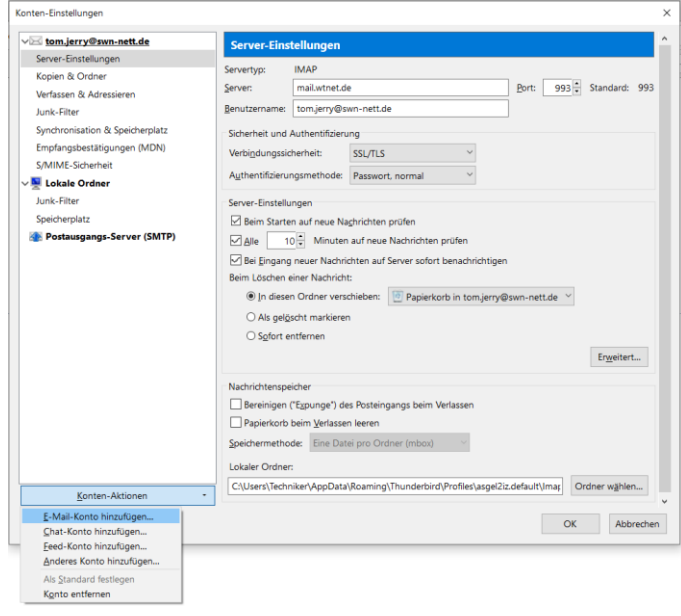

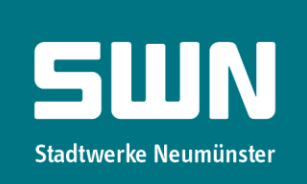

 $\sim$ 

## Schritt 3

Geben Sie Ihre Angaben in die Felder ein. Ihre E-Mail-Adresse und Ihr Kennwort haben Sie mit dem Bestätigungsschreiben für SWN-NetT E-Mail erhalten. Klicken Sie auf "Weiter".

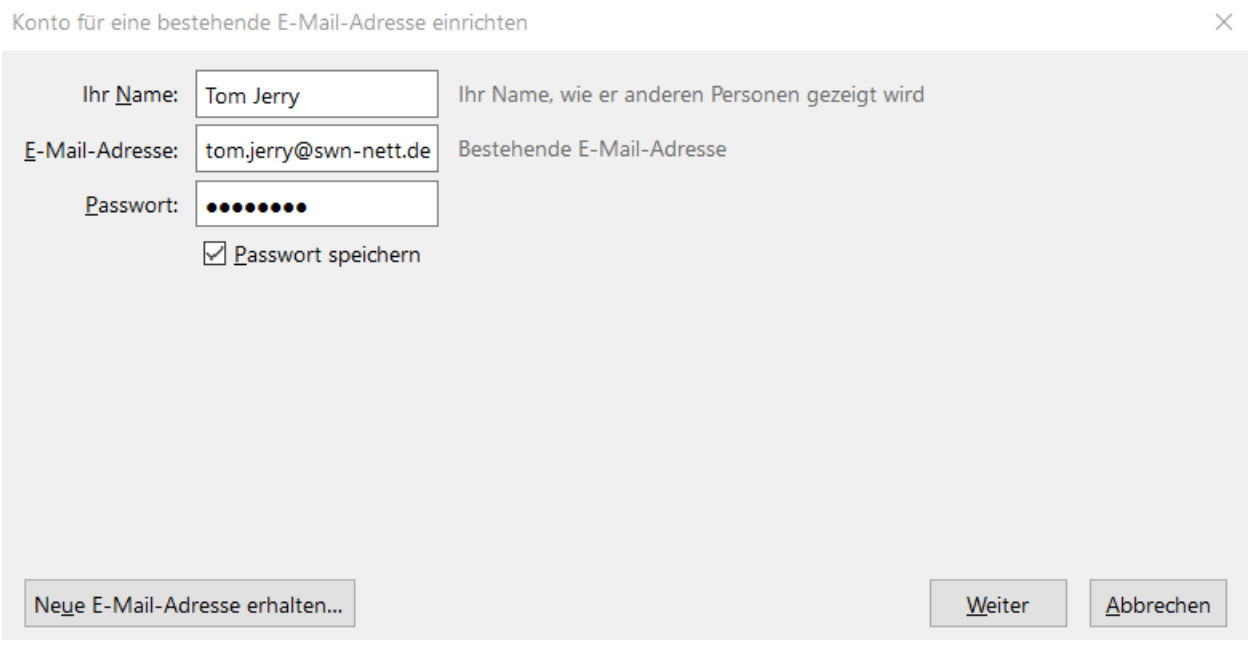

Wählen Sie "IMAP (Nachrichten auf dem Server speichern)" aus und gehen weiter auf "Manuell bearbeiten".

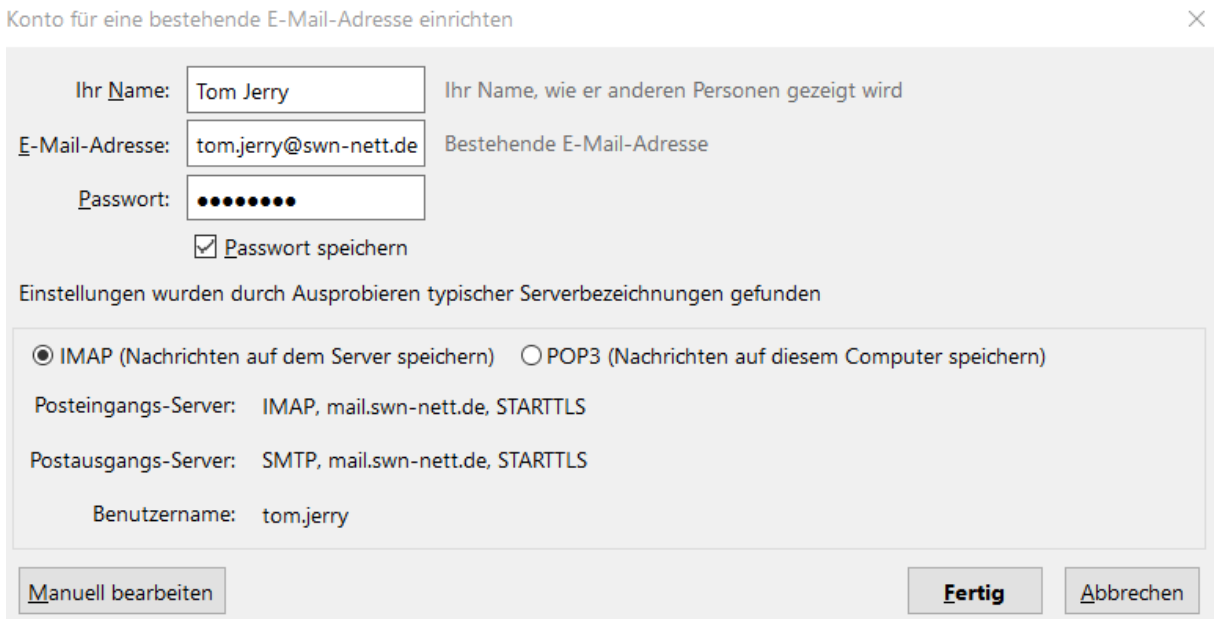

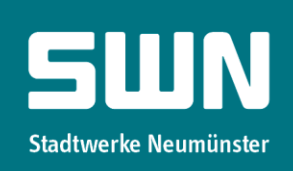

#### Schritt 4

Füllen Sie die Felder mit Ihren Angaben aus. Ihre E-Mail-Adresse und Ihr Kennwort haben Sie mit dem Bestätigungsschreiben für SWN E-Mail erhalten. Klicken Sie dann auf "Fertig".

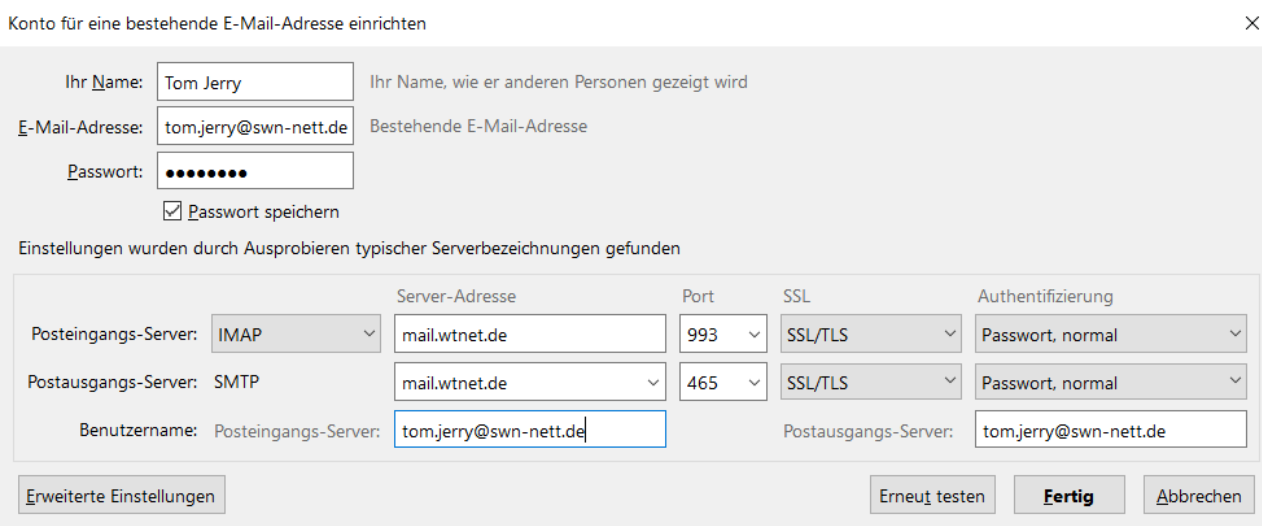

#### Schritt 5

Ihr Konto ist nun fertig erstellt.

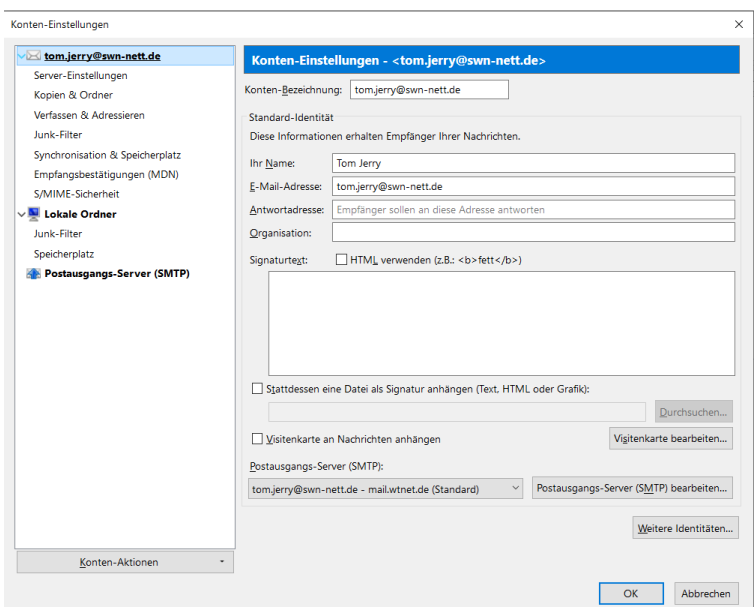

SWN Stadtwerke Neumünster GmbH + Bismarckstraße 51 + 24534 Neumünster<br>Telefon 04321 202-2750 + Telefax 04321 202-399 + E-Mail vertrieb-telko@swn.net + wwwgiga5.de Änderungen vorbehalten.<br>Geschäftsführer: Michael Böd

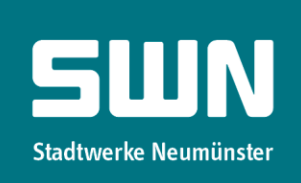